## "Jet Fighter" Model Green Screen - iMovie

|                                                                                                    | 1      |
|----------------------------------------------------------------------------------------------------|--------|
| Grade Sheet – 100 pts.                                                                                      |        |
|                                                                                                    |        |
| In Preparation:                                                                                             |        |
| <ul> <li>View the "Jet Fighter" video on the class website. This is what you will be recreating.</li> </ul> |        |
| Step #1: Retrieve the videos, photos and audio files from the RLS Multimedia Server –                       | 5 pts. |
| "JetFighter_GreenScreen." Place folder on your desktop                                                      |        |
| Step #2: Import Photos                                                                                      | 5 pts. |
| Open the "Photos" App, create an album and import the images that you just retrieved.                       |        |
| Step #3: iMovie                                                                                             | 5 pts. |
| Open iMovie and create a new Project: "JetFighter_YourName." Import the video and audio files.              |        |
| Step #4: Titles: Add a title slide to the beginning of the movie: "Jet Fighter" & "Attacking The            | 5 pts. |
| Cruiser."                                                                                                   |        |
| Step #5: Assemble Images On The Timeline: Take a look at the image of the timeline on the                   | 20 pts |
| back of this gradesheet. Your goal is to create a timeline that looks like this. There are 6 images         |        |
| in the following order: 1. FrontFighter, 2. Cockpit, 3. BackFighter, 4. Cockpit, 5. Cruiser, (Blank         |        |
| Title), 6. Cockpit.                                                                                         |        |
| Step #6: Create the 1st Green Screen Segment: Fighter pilot is talking to other pilots.                     | 10 pts |
| Step #7: Create the 2nd Green Screen Segment: Pilot Fires on the cruiser and hits it.                       | 10 pts |
| Step #8: Create 3 <sup>rd</sup> Green Screen: The pilot is ordering everyone home.                          | 10 pts |
| Step #9: Add Ken Burns Effect: Add the Ken Burns effect to: 1. Front Fighter, 2. Back Fighter,              | 20 pts |
| 3. Cruiser, and 4.Explosion. This will make the images look like they are moving.                           |        |
| Step #10: Sound Effects & Audio You are being supplied with sound effects and music. View                   | 10 pts |
| the image on the back of this page and the tutorial to see what goes where.                                 |        |
| Done!                                                                                                    |        |
| Now ask Mr. Harrington to film you in front of the Green Screen so that you can add yourself as             |        |
| the pilot in the video.                                                                                     |        |
|                                                                                                    |        |

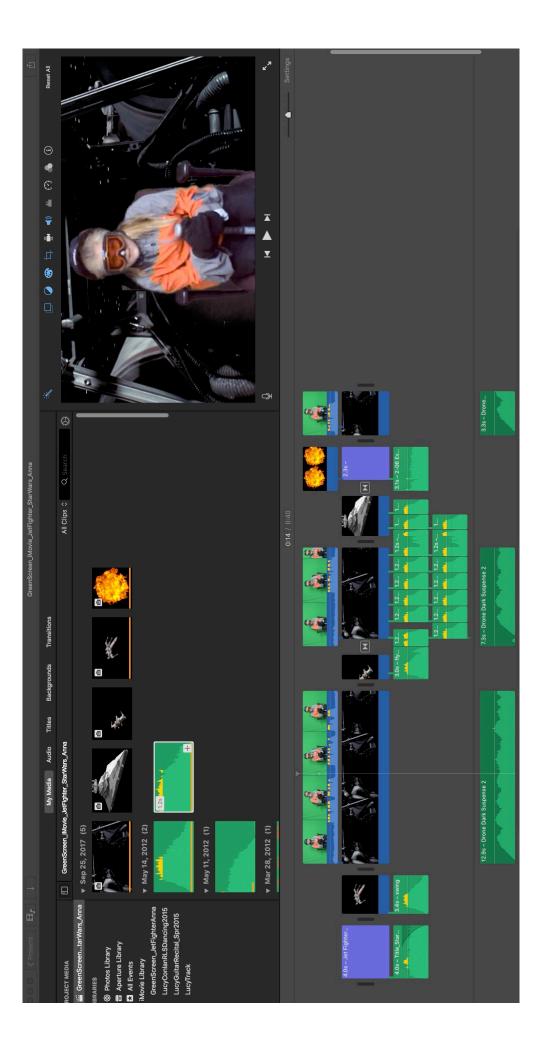